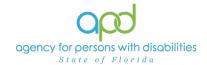

## **WSC Provider Documentation Report**

## Introduction

Waiver Support Coordinators (WSCs) and Consumer Directed Care Plus (CDC+) Consultants are employed by a Qualified Organization (QO) and are assigned the WSC/CDC role in iConnect. WSCs and CDC+ Consultants can pull a report to view the Provider Documentation completed by service providers for the clients on their caseload. The WSC Provider Documentation report will show all documentation entered in iConnect for their clients to assist the WSC in monitoring the services for their clients.

## **NEW!** Roles with access to the WSC Provider Documentation Report:

APD Main
Region QA Workstream Worker
Region QA Workstream Lead
ROM/Deputy ROM
State Office Worker
Tier 1 Help Desk
Tier 2 Help Desk
WSC/CDC

**REMINDER:** Personal Health Information (PHI) will be pulled when exporting the WSC Provider Documentation. It is the responsibility of all iConnect users to ensure that their systems follow all HIPAA requirements.

Please refer to the <u>Developmental Disabilities Individual Budgeting Waiver Services</u> <u>Coverage and Limitations Handbook</u> for specific documentation requirements.

## Pulling the WSC Provider Documentation Report

1. To begin, log into iConnect and set Role = WSC/CDC. Click Go.

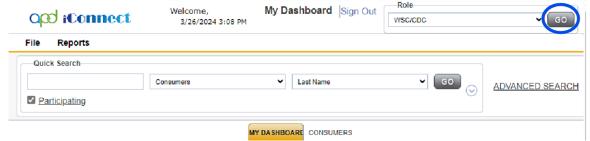

2. On **My Dashboard**, navigate to the **Reports** menu and select **WSC Provider Documentation.** 

Updated: March 13, 2025 Page 1 of 4

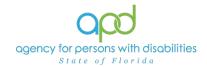

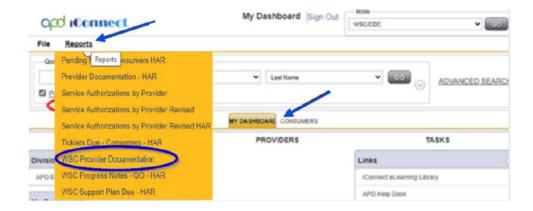

3. Fill out the search screen with the information needed for the report. It is crucial that the information is filled out in a specific order to allow the report to be pulled.

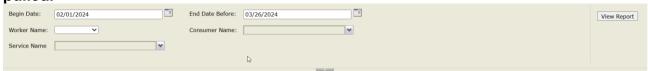

- a. Begin Date: Use the start date of the report criteria needed. A date must be selected by clicking on the appropriate date located in the calendar icon. Select the month and year by clicking on the corresponding drop-down menus, and then select the date by clicking on it.
- b. <a href="UPDATED!">UPDATED!</a> End Date Before: Use the end date of the report criteria needed. A date must be selected by clicking on the appropriate date located in the calendar icon. Select the month and year by clicking on the corresponding drop-down menus, and then select the date by clicking on it.

The selected date parameters default to midnight. When choosing an end date (e.g., 01/31/2025), services running past 12:00:00 AM will not be included in the report. Therefore, to retrieve services provided on 01/31/2025, select 'End Date Before' as 02/01/2025.

Updated: March 13, 2025 Page 2 of 4

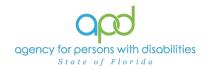

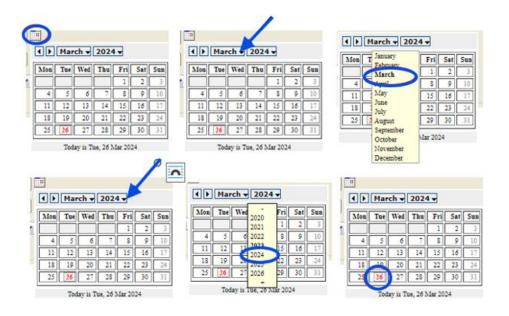

c. Worker: The WSC will choose their name in the drop-down menu.

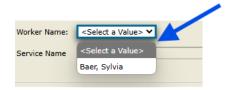

d. Consumer: Click the name of the specific client for which the report is to be run.

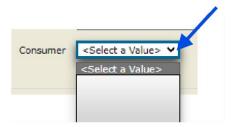

4. Click View Report to execute the search.

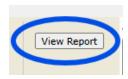

5. A report will generate on screen. View the report in this window or export the report.

Updated: March 13, 2025 Page 3 of 4

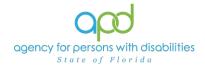

a. To export the report, go to the carrot next to the Save icon

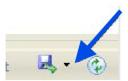

b. Select Excel.

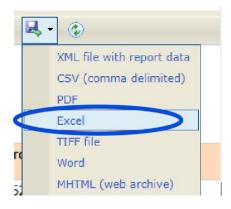

c. The Excel report will download. Click the report from the computer's downloads.

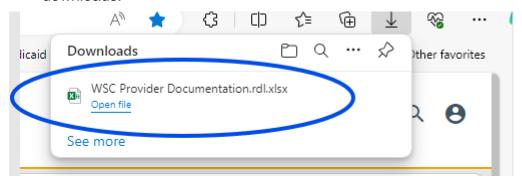

d. **Enable Editing** by clicking the button at the top of the screen.

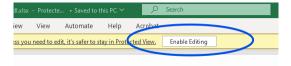

6. Review/filter report as needed. Utilize the <u>How to Add Filters to iConnect Reports</u>
<u>Job Aid</u> for additional assistance in filtering an iConnect report.

Updated: March 13, 2025 Page 4 of 4